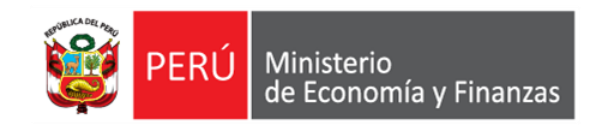

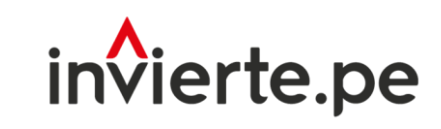

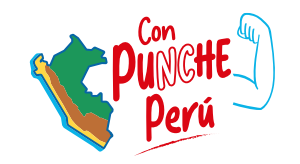

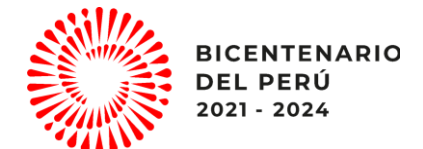

### **Webinar**

# Formato de Seguimiento de Inversiones (Formato N° 12-B)

Dirección General de Programación Multianual de Inversiones Dirección de Política y Estrategias de la Inversión Pública Ministerio de Economía y Finanzas

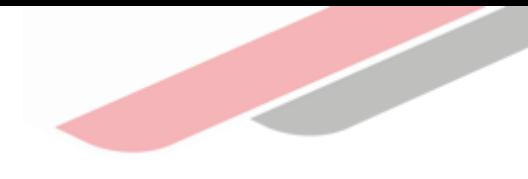

# Contenidos

- 1. Registro de la Ejecución Financiera
- 2. Registro de la sección Información de la Inversión
- 3. Registro del Expediente Técnico/Documento Equivalente
- 4. Registro de Ejecución física

### Introducción

### ¿Qué es el Formato N° 12-B?

Es una herramienta de gestión que permite el seguimiento a la ejecución de las inversiones, en base a la información registrada por la UEI en el Banco de Inversiones y a la información de los sistemas administrativos vinculados, facilitando una adecuada toma de decisiones para una eficiente gestión de inversiones.

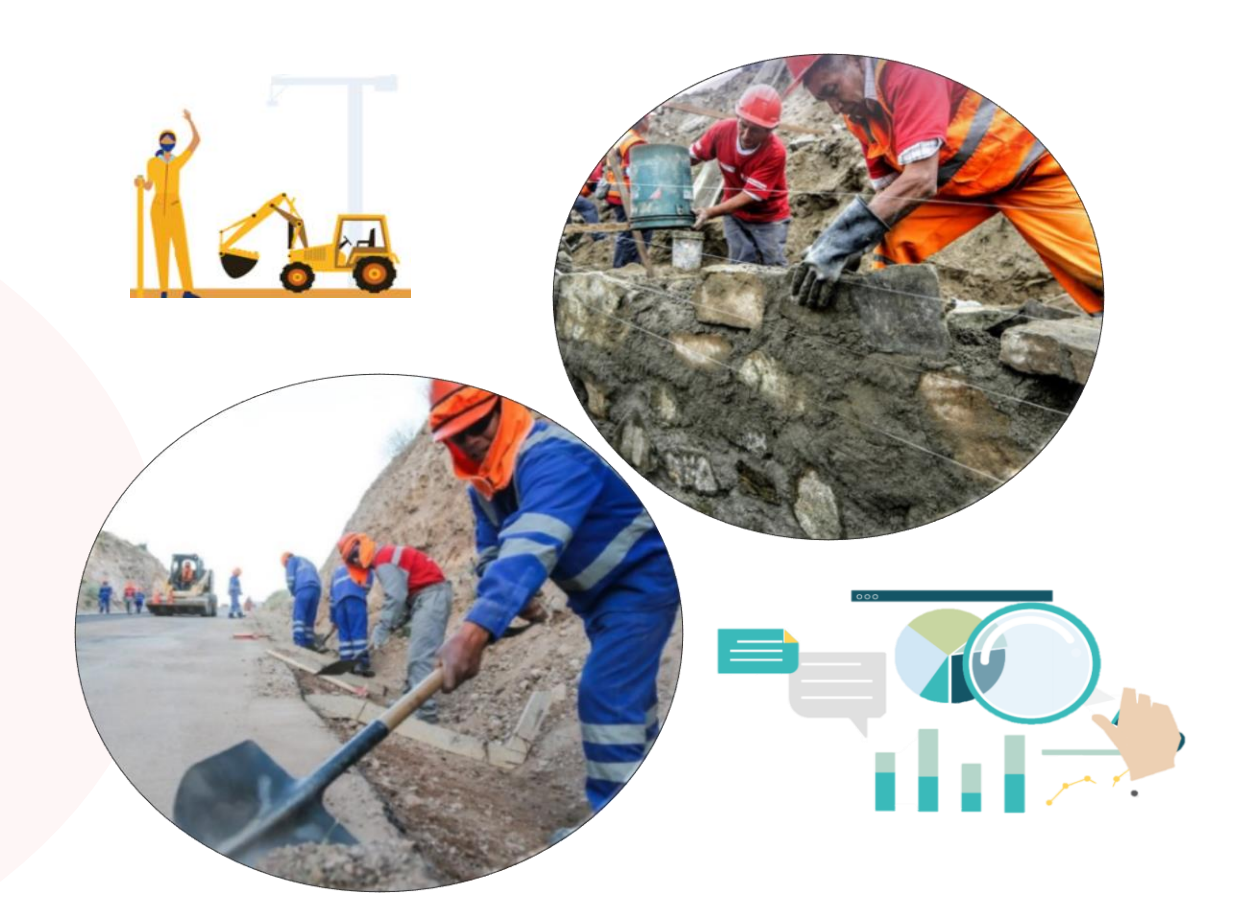

### Introducción

### Marco legal del Formato N° 12-B

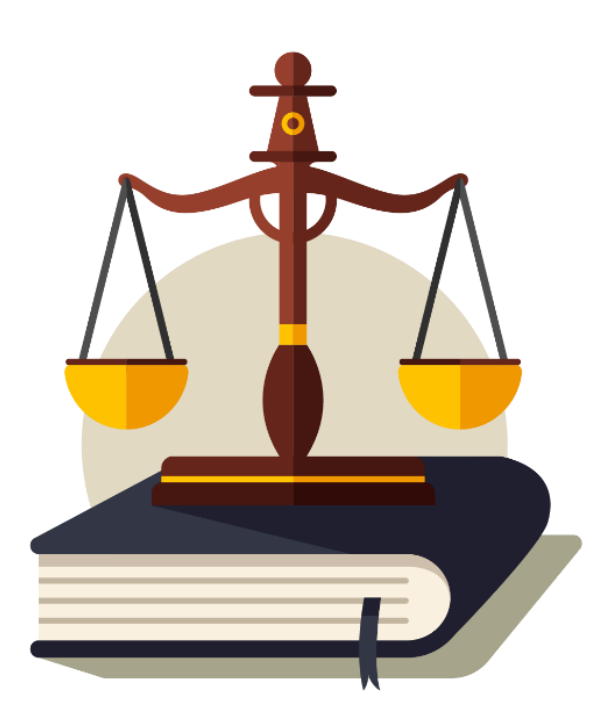

Decreto Legislativo que crea el Sistema Nacional de Programación Multianual y Gestión de Inversiones (DL N° 1252)

#### Numeral 11.3\*

Las UEI registra y actualiza la información del avance físico y financiero de todos los componentes de las inversiones en el formato de seguimiento del aplicativo informático del Banco de Inversiones, de manera mensual…

#### Directiva General del Invierte.pe (Directiva Nº 001-2019-EF/63.01)

#### Numeral 45.3

✓ ¿Quién registra?

La Unidad Ejecutora de Inversiones (UEI).

#### ✓ ¿Qué se registra?

Información sobre la ejecución de cada inversión de la entidad.

#### $\checkmark$  ¿Plazo de registro?

Dentro de los primeros (10) días del mes siguiente al vencimiento del periodo.

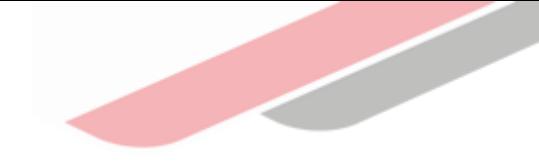

### SECCIONES DEL FORMATO Nº 12 -B

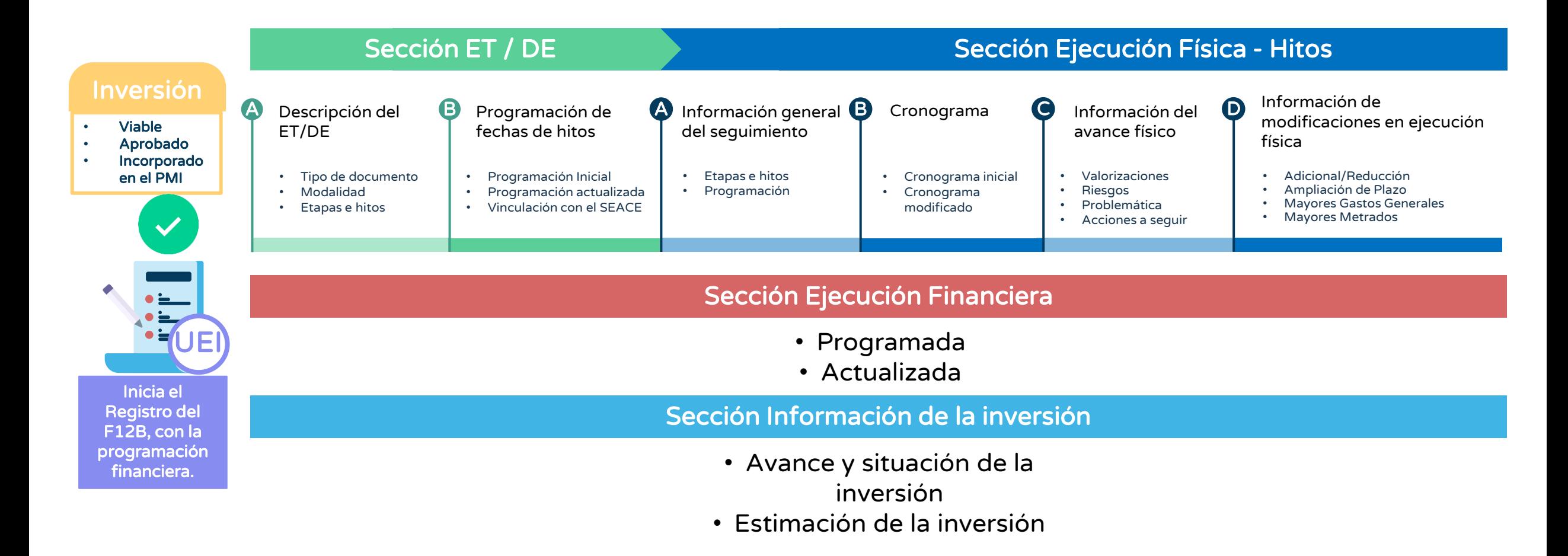

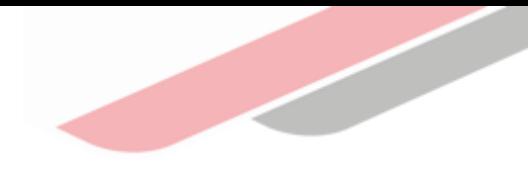

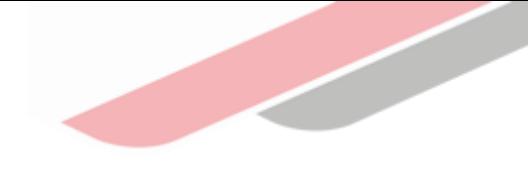

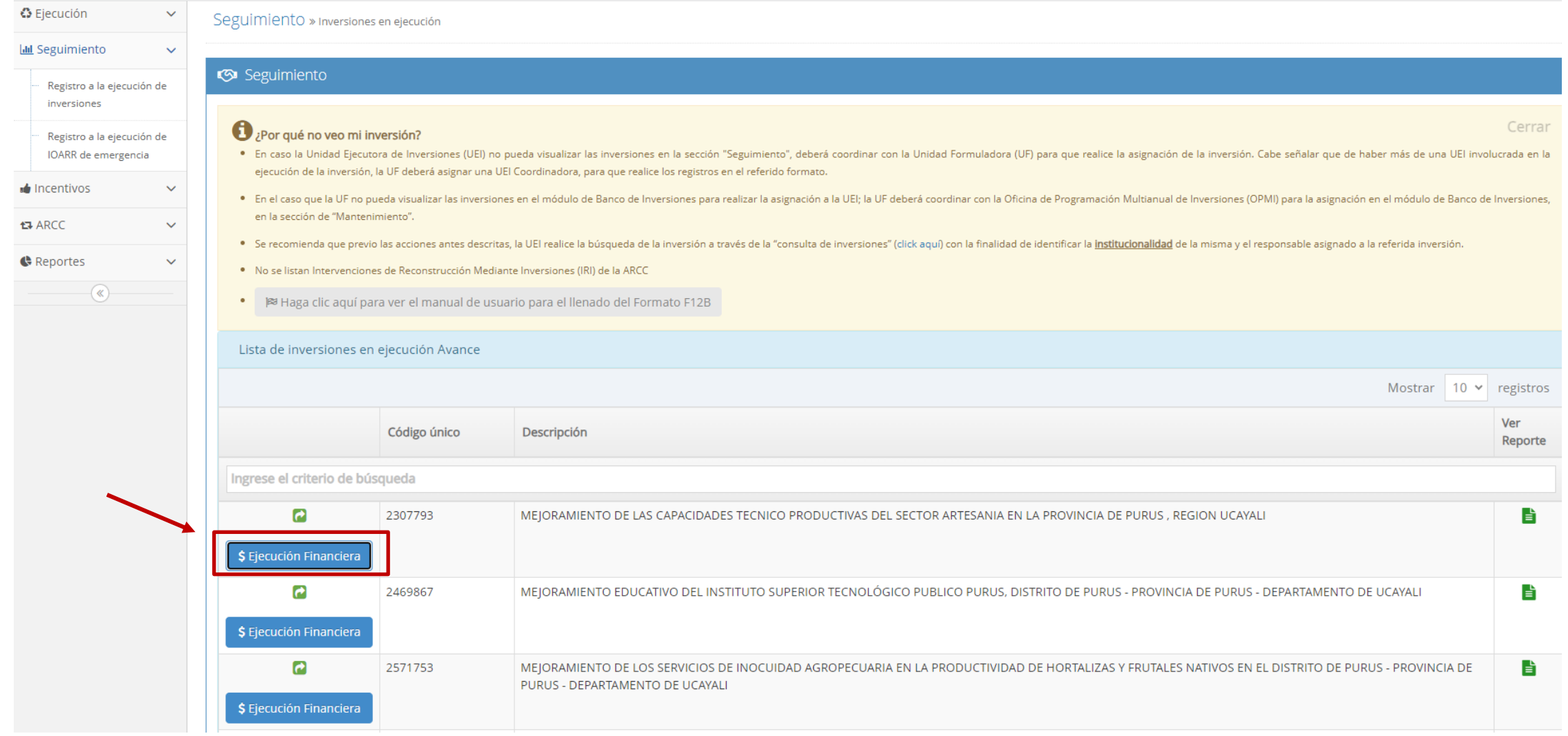

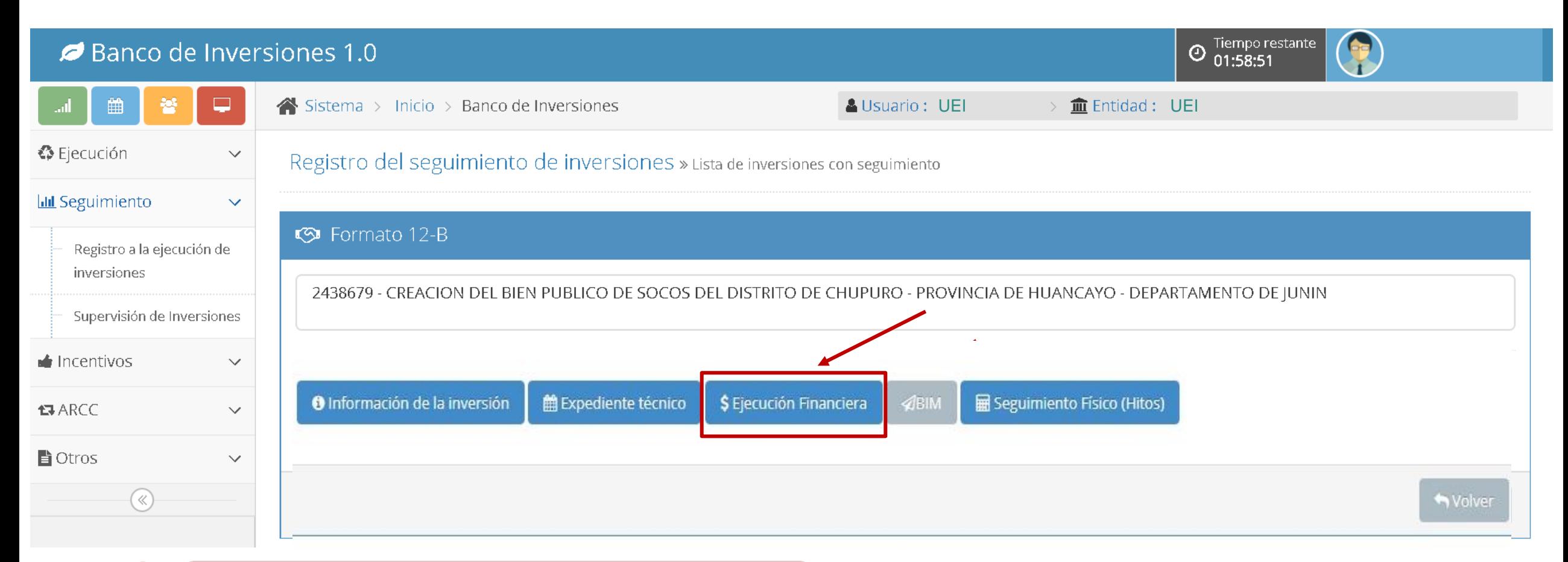

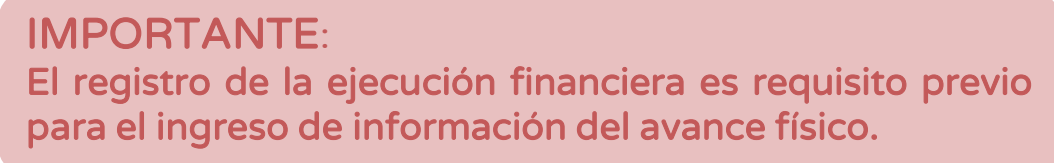

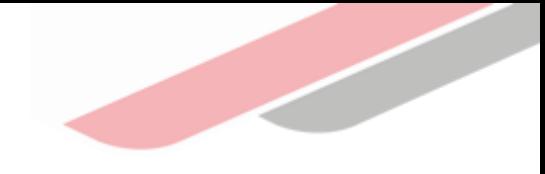

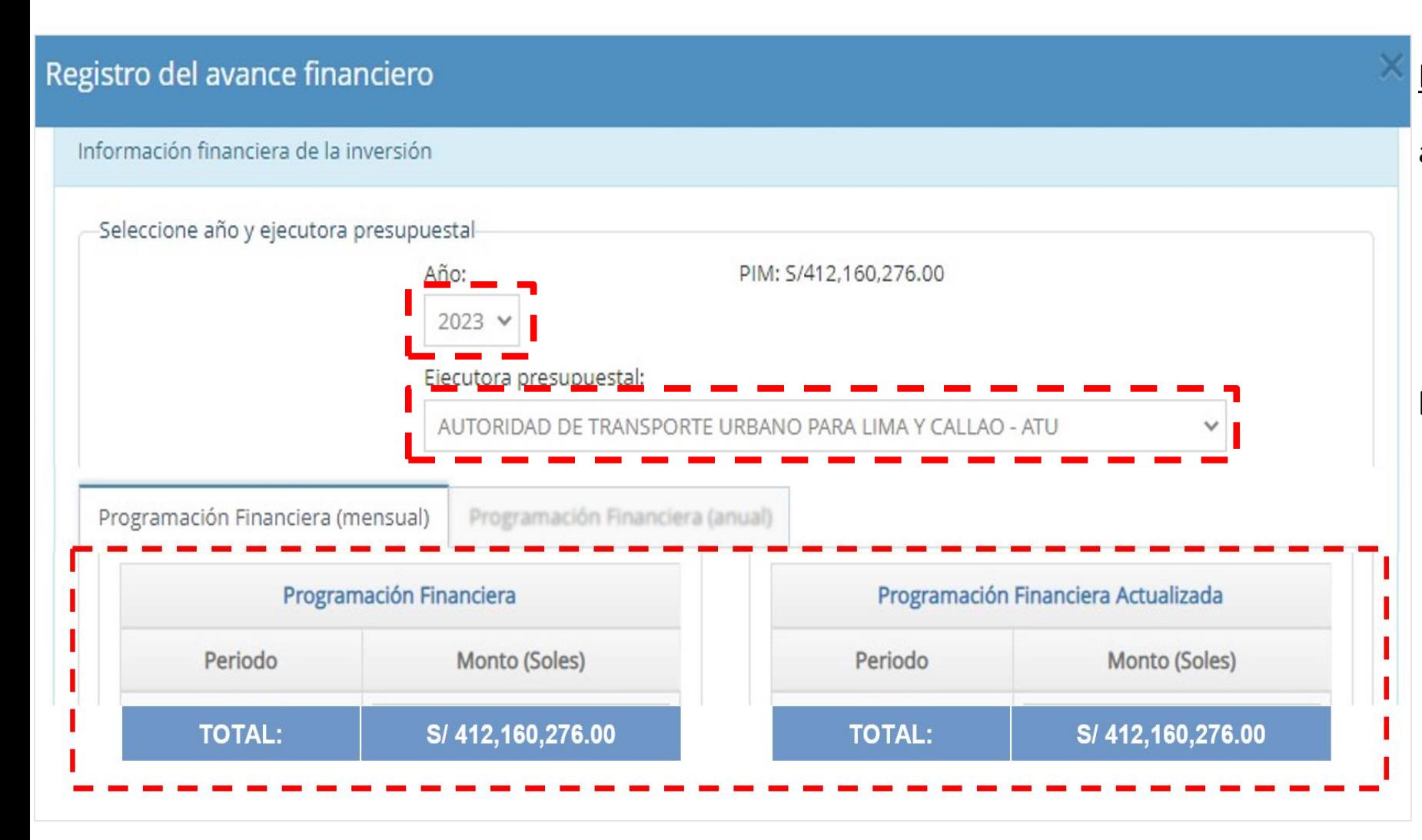

#### Programación financiera :

- a) Luego de que el usuario haya ingresado al aplicativo, deberá seleccionar el año de ejecución (2023).
- b) En caso la entidad cuente con mas de una Unidad Ejecutora Presupuestal, deberá seccionar una de ellas para iniciar el registro del avance financiero.

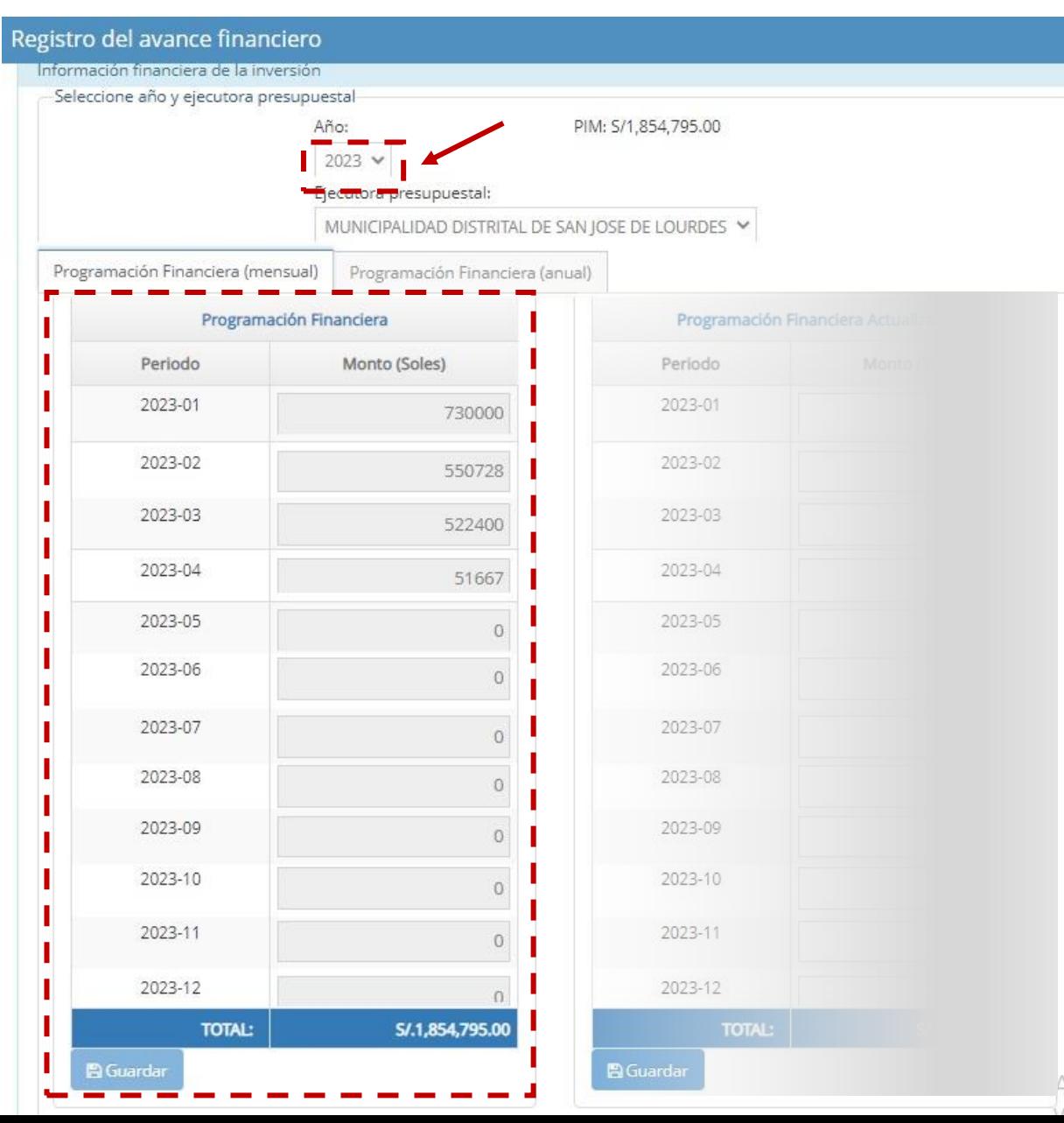

a) Programación financiera (soles): Programar PIA/PIM asignado a nivel de devengados mensuales de toda la inversión (valorizaciones de obra, gastos de supervisión, gestión del proyecto, etc.), es decir como se estima gastar el presupuesto asignado en el año. Se registra por única vez.

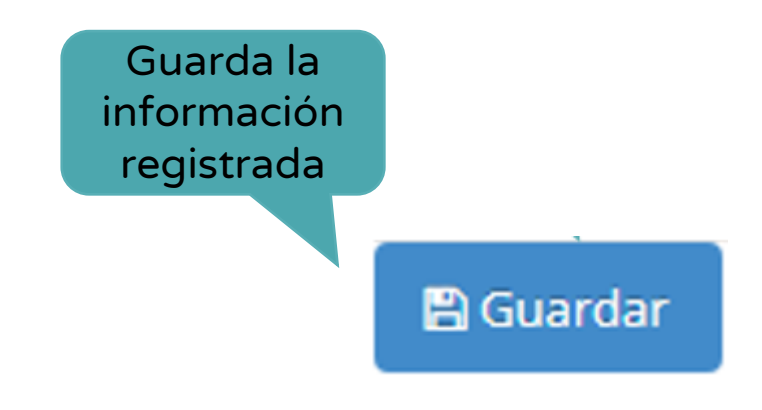

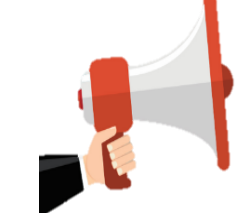

#### A Información del sistema

Requisitos mínimos: El monto total del avance financiero programado no debe superar el PIM.

#### Registro del avance financiero nformación financiera de la inversión Seleccione año y ejecutora presupuestal Año: PIM: S/1,854,795.00  $2023 \times$ Ejecutora presupuestal: MUNICIPALIDAD DISTRITAL DE SAN JOSE DE LOURDES Y ciera (mensual) Programación Financiera (anual) Programación Financiera Actualizada rogramación Financiera Monto (Soles) Periodo Monto (Soles) 2023-01 730000 2023-02 678852 550728 2023-03 522400 450728 2023-04 519400 51667 2023-05  $\Omega$ 189667 2023-06  $\Omega$ 16148 2023-07  $\overline{0}$ 315150.77 2023-08  $\Omega$  $\Omega$ 2023-09  $\circ$  $\overline{O}$ 2023-10  $\overline{0}$ 2023-11  $\vert 0 \vert$ 2023-12  $\Omega$ S/.1.854.795.00 **TOTAL:** S/.2,169,945.77 **B** Guardar

b) Programación financiera ACTUALIZADA (soles): Se registran las reprogramaciones financieras a nivel de devengados mensuales de toda la inversión (valorizaciones de obra, gastos de supervisión, gestión del proyecto, etc.) cada vez que se requiera.

¿Qué puedo actualizar?

- Reprogramación de saldos por ejecutar.
- La programación de presupuesto incorporado.
- La programación del nuevo PIM, después de efectuado un recorte presupuestal.

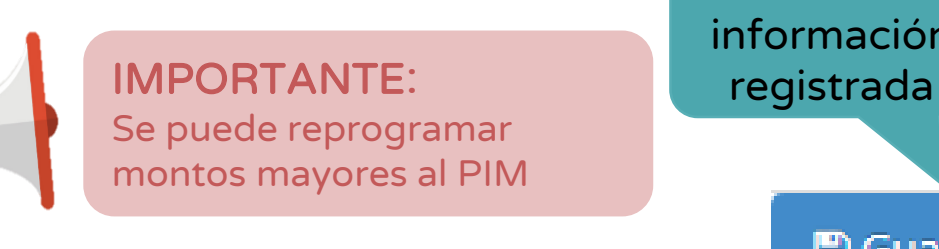

Guarda la información

**A Guardar** 

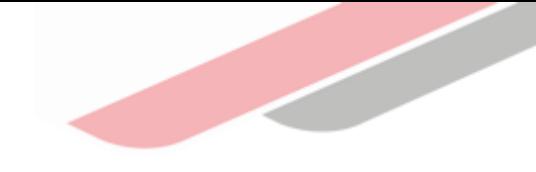

c) Programación financiera anual (soles): Programar el saldo de la inversión a nivel de devengados anuales de toda la inversión (valorizaciones de obra, gastos de supervisión, gestión del proyecto, etc.), posterior al registro de la programación financiera mensual (soles).

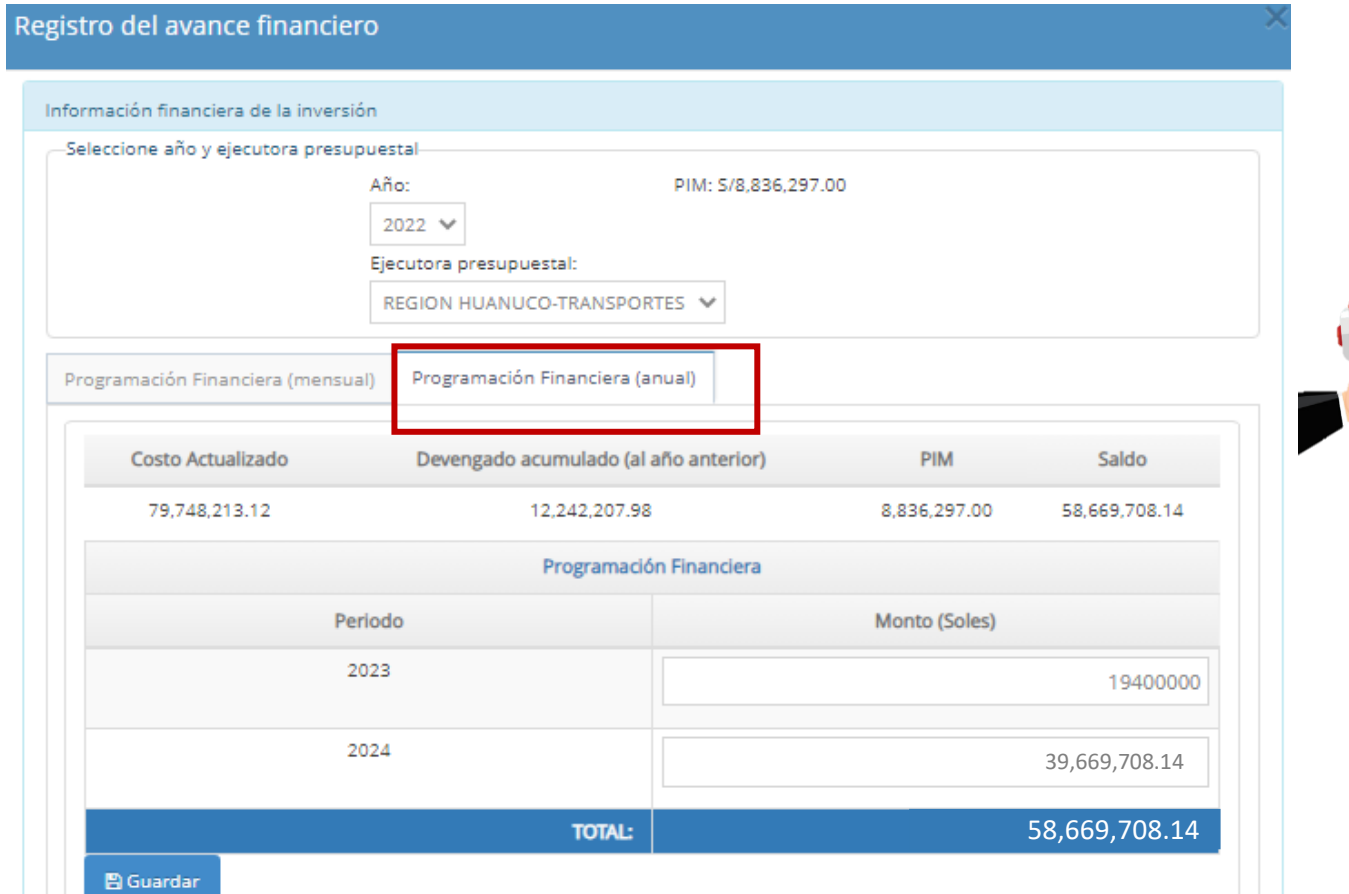

La visualización de los años de la programación financiera (anual), se encuentra vinculados a los plazos de la programación de ejecución de la inversión registrados en el Formato N° 8 , sección B o C, según corresponda.

Guarda la información registrada

#### c) Programación financiera anual

Consideraciones para el registro de la Programación Financiera en el Formato N**°**12B y su vinculación con el Módulo de Programación Multianual de Inversiones

Toda modificación en la programación financiera mensual del año fiscal (2023) requiere obligatoriamente la actualización de la programación financiera anual\* según las siguientes consideraciones:

El Monto para la programación anual se calcula de la siguiente manera:

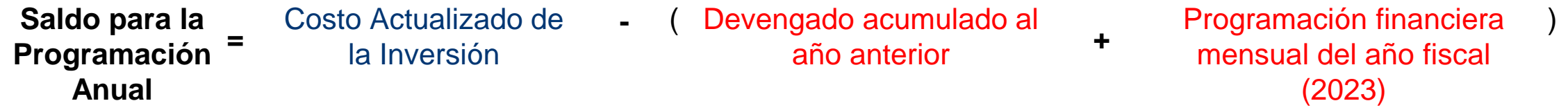

 $\checkmark$  Para las inversiones que culminen<sup>\*\*</sup> en los años 2024, 2025 y 2026, el registro de la programación anual debe ser mayor a cero en estos periodos o hasta completar el saldo programable en el año que corresponda su finalización, dicha información se visualizará en el Módulo de la Programación Multianual de Inversiones.

\*Programación de los años posteriores al año fiscal actual (Formato N°12-B). \*\*Programación anual de ejecución de inversiones registrada en Formato N°8, sección B o C, según corresponda.

#### Consideraciones para el registro de la Programación Financiera en el Formato N°12B y su vinculación con el Módulo de Programación Multianual de Inversiones

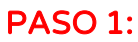

Registro de la Programación Financiera (mensual) / Programación Financiera Actualizada (mensual)

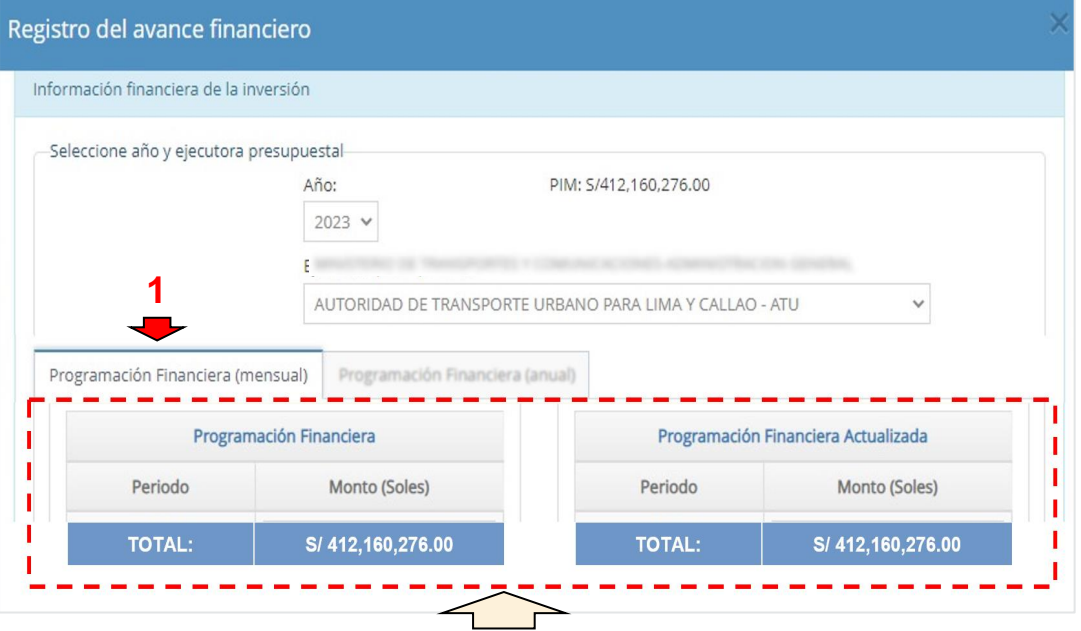

- ✓ El total de la última programación mensual registrada en esta sección será considerada para el cálculo del saldo a programar en los periodos anuales.
- $\checkmark$  La actualización de la Programación financiera mensual y anual deben coincidir en la fecha de registro.

#### **Notas**

 $\checkmark$  Se deberá completar la programación financiera anual hasta el periodo de culminación que se ha reportado en el Formato Nº 08 sección B o C, según corresponda.

#### PASO 2:

Registro del saldo en la Programación Financiera Anual

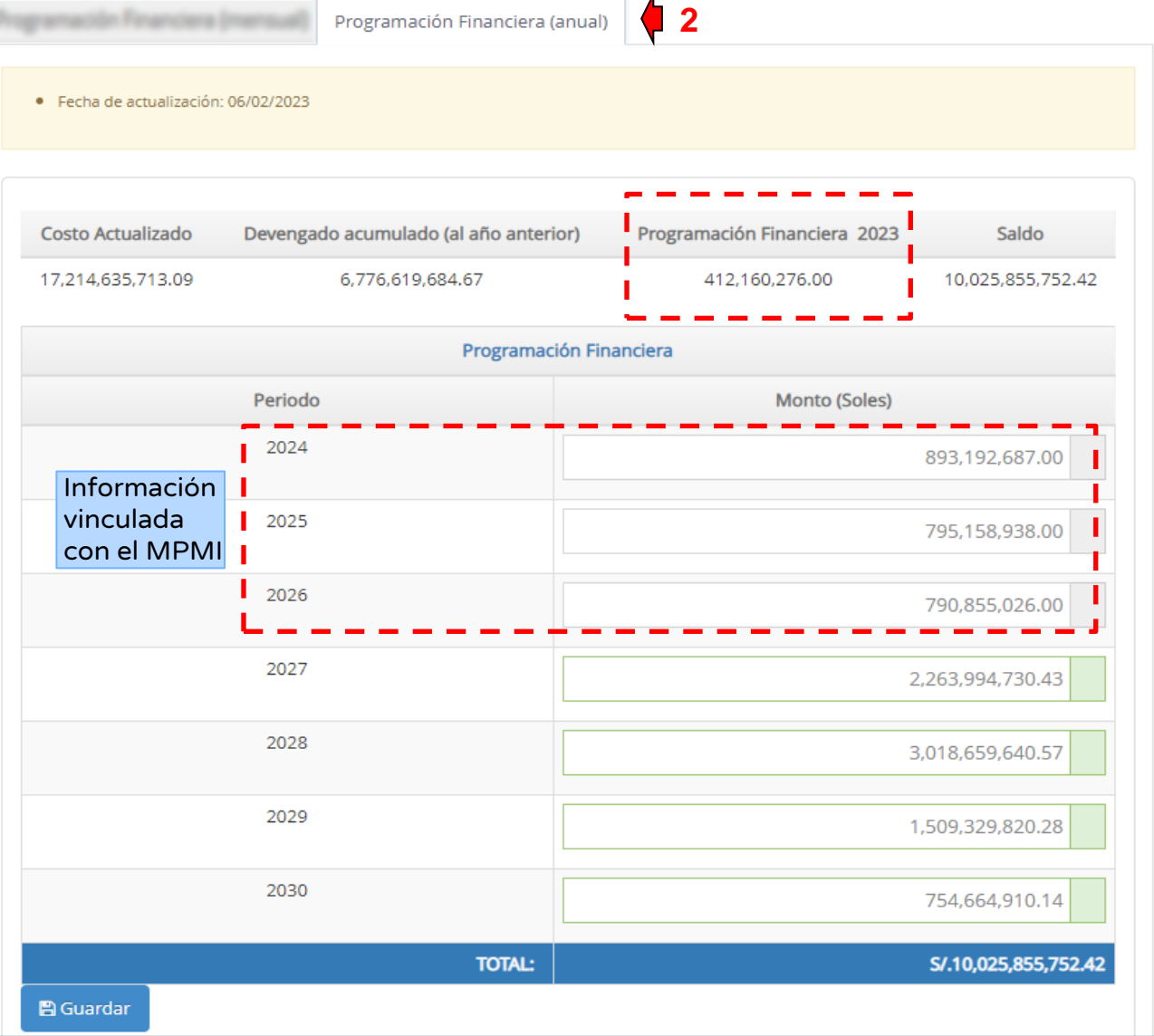

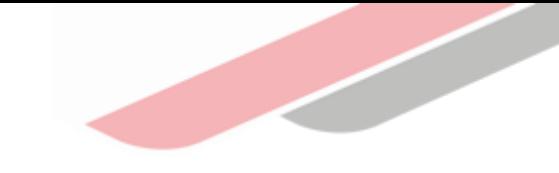

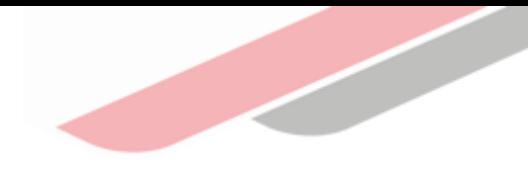

#### ACCESO

- Ingresar al Banco de Inversiones
- 
- Buscar el código único de la inversión y hacer clic en el icono **D**

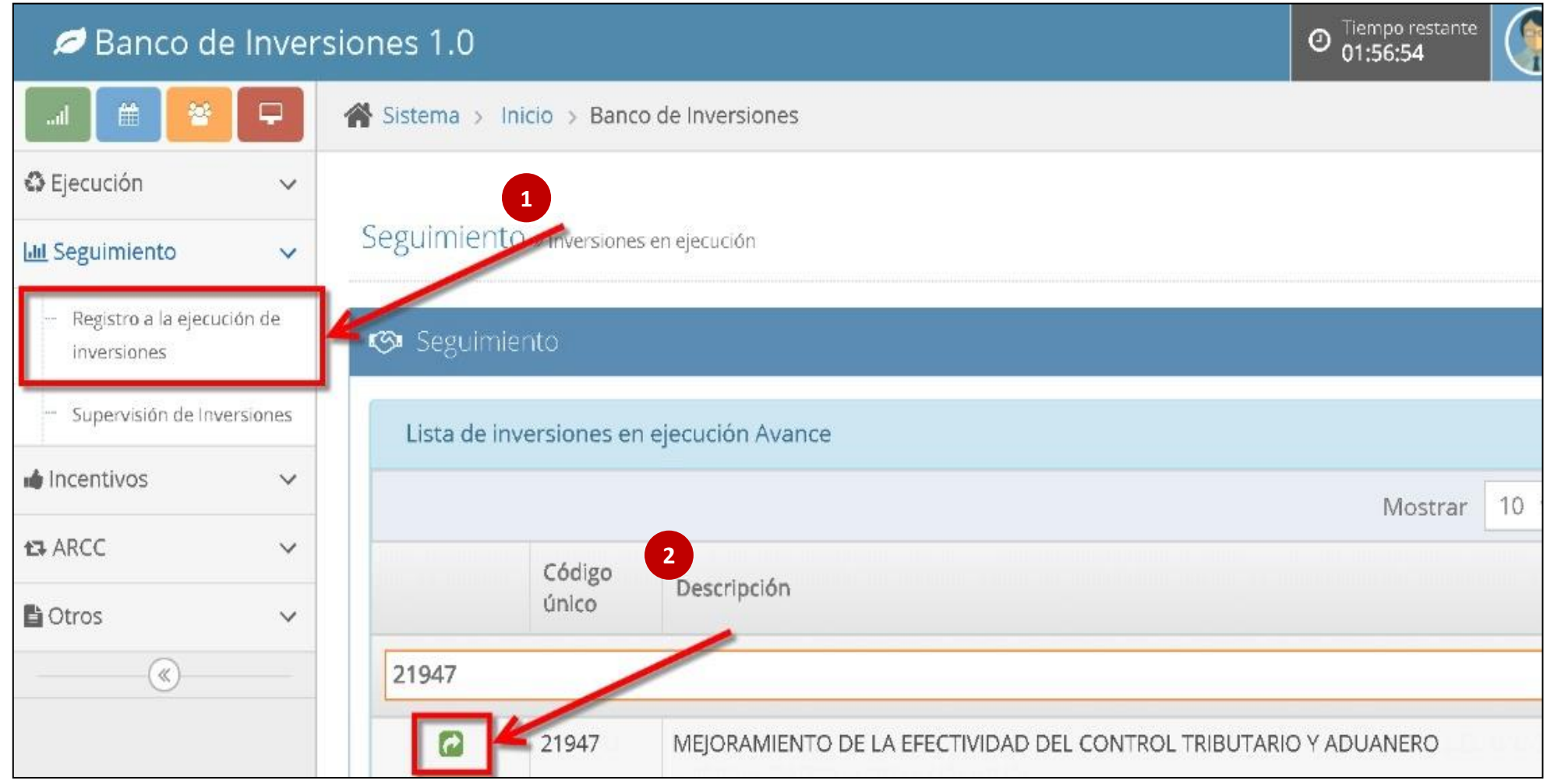

#### **ACCESO**

#### **3** Seleccionar "Información de la inversión"

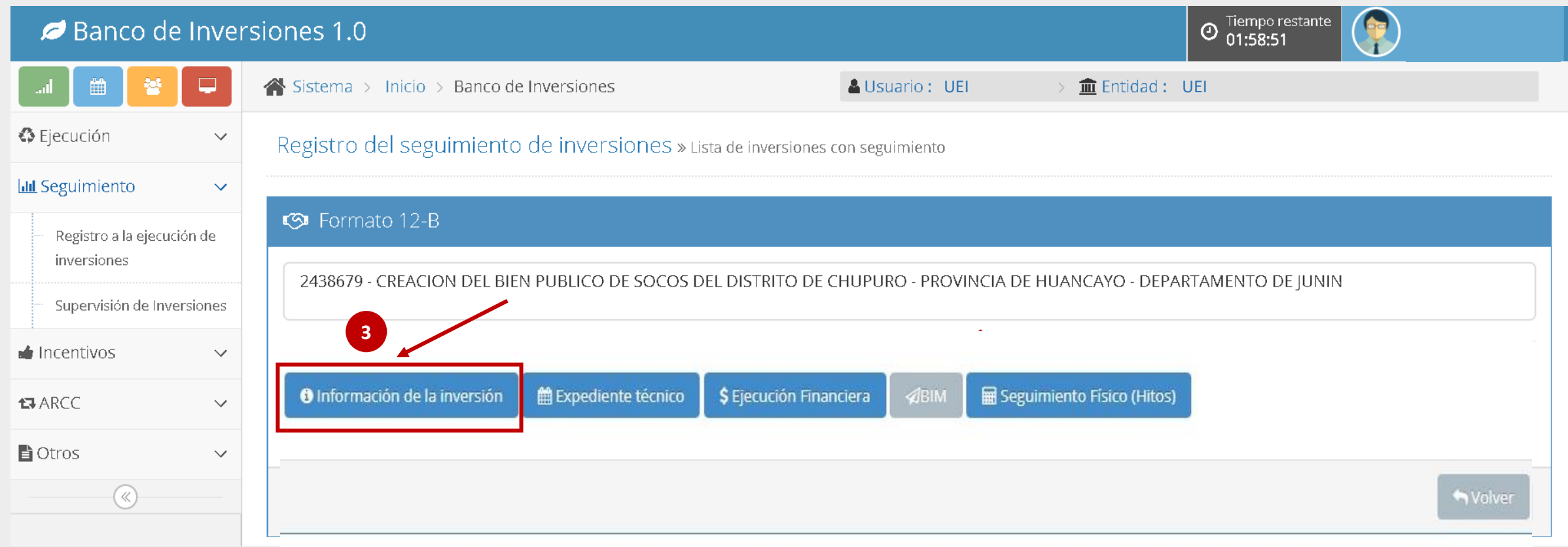

- **4** En la pestaña "Avance y situación" se muestra:
	- El avance de la ejecución de la inversión que se calcula automáticamente con la información **A** registrada en la pestaña "Estimación".
	- En situación se registra la información actualizada de la inversión. **B**

#### Información durante la etapa de ejecución Código único 2479752 MEJORAMIENTO Y AMPLIACION DEL SERVICIO DE AGUA Y SANEAMIENTO BÁSICO EN LA LOCALIDAD Nombre de inversión DE YARARAHUE DEL DISTRITO DE SAN IOSE DE LOURDES - PROVINCIA DE SAN IGNACIO -DEPARTAMENTO DE CAJAMARCA Avance y Situación Estimación Avance de la ejecución de la inversión (%) **A** 60.28 Situación **B** EL PRESENTE PROYECTO SE ENCUENTRA EN FASE DE EJECUCIÓN. A LA FECHA SE HA PRESENTADO LA 3ERA VALORIZACIÓN CORRESPONDIENTE AL MES DE ENERO DEL 2023. AVANCE FÍSICO EJECUTADO ACUMULADO DE 59.85% AVANCE FINANCIERO EJECUTADO ACUMULADO DE S/.1,485,894.98. LA OBRA SE ENCUENTRA ATRASADA CON RESPECTO A LO PROGRAMADO PARA ESTE PERIODO. 2000 Caracteres restantes ■ Guardar Avance y Situación  $\blacktriangle$  Cancelar

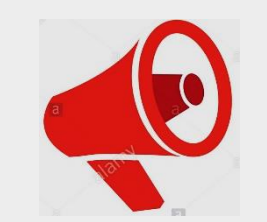

Si la inversión no registra Formato Nº 08, la UEI en el campo **B** - "Situación" deberá describir las acciones realizadas e indicar el avance alcanzado de la elaboración del Expediente Técnico y/o Documentos Equivalentes.

#### Seleccionar la pestaña "Estimación" **5**

#### Hacer clic en "Iniciar el cálculo" **6**

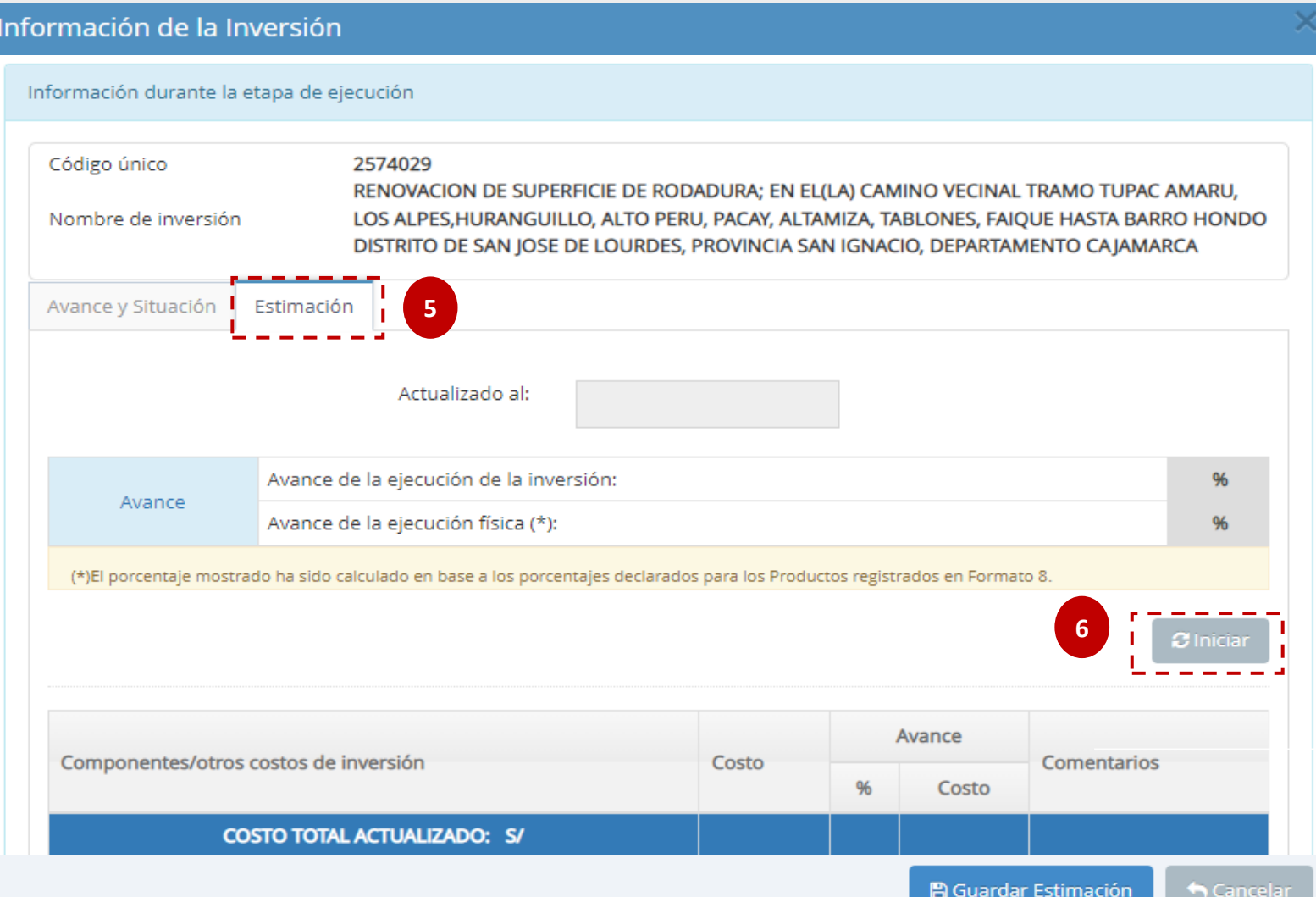

Luego de hacer clic en "Declarar":

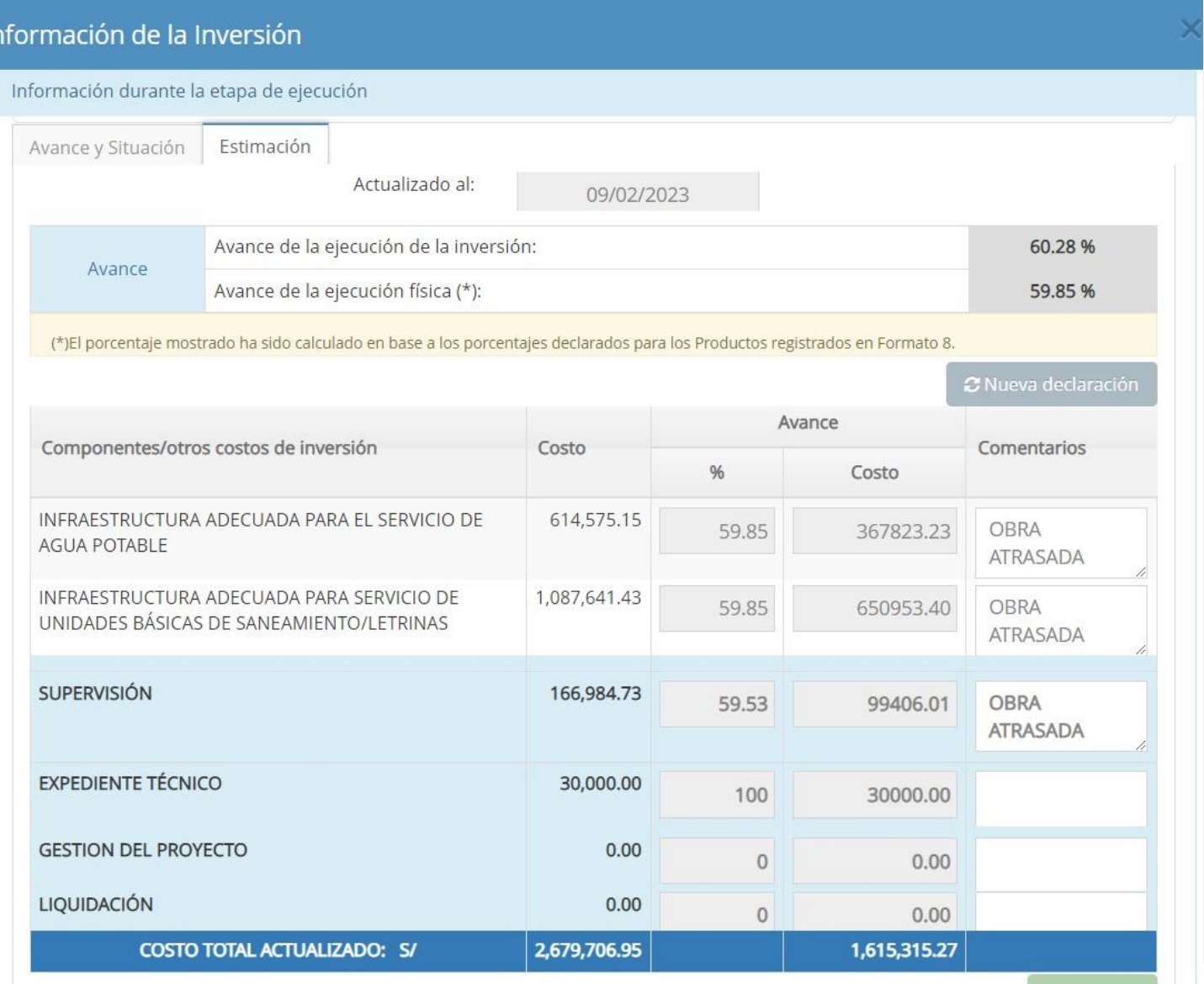

Para reiniciar una nueva estimación deberá seleccionar "Nueva declaración"

Ve a M Declarar Talacti

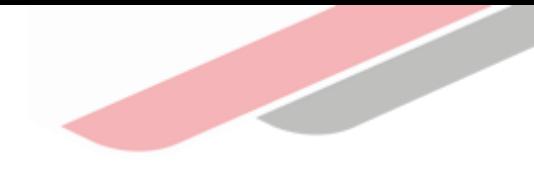

#### REGISTRO DE LA PROGRAMACIÓN DE LOS ET/DE EN EL F12B

**1** Ingresar al módulo de "Seguimiento" del Banco de Inversiones.

**2** Buscar el código único de la inversión que se quiere registrar ET/DE y hacer clic en e

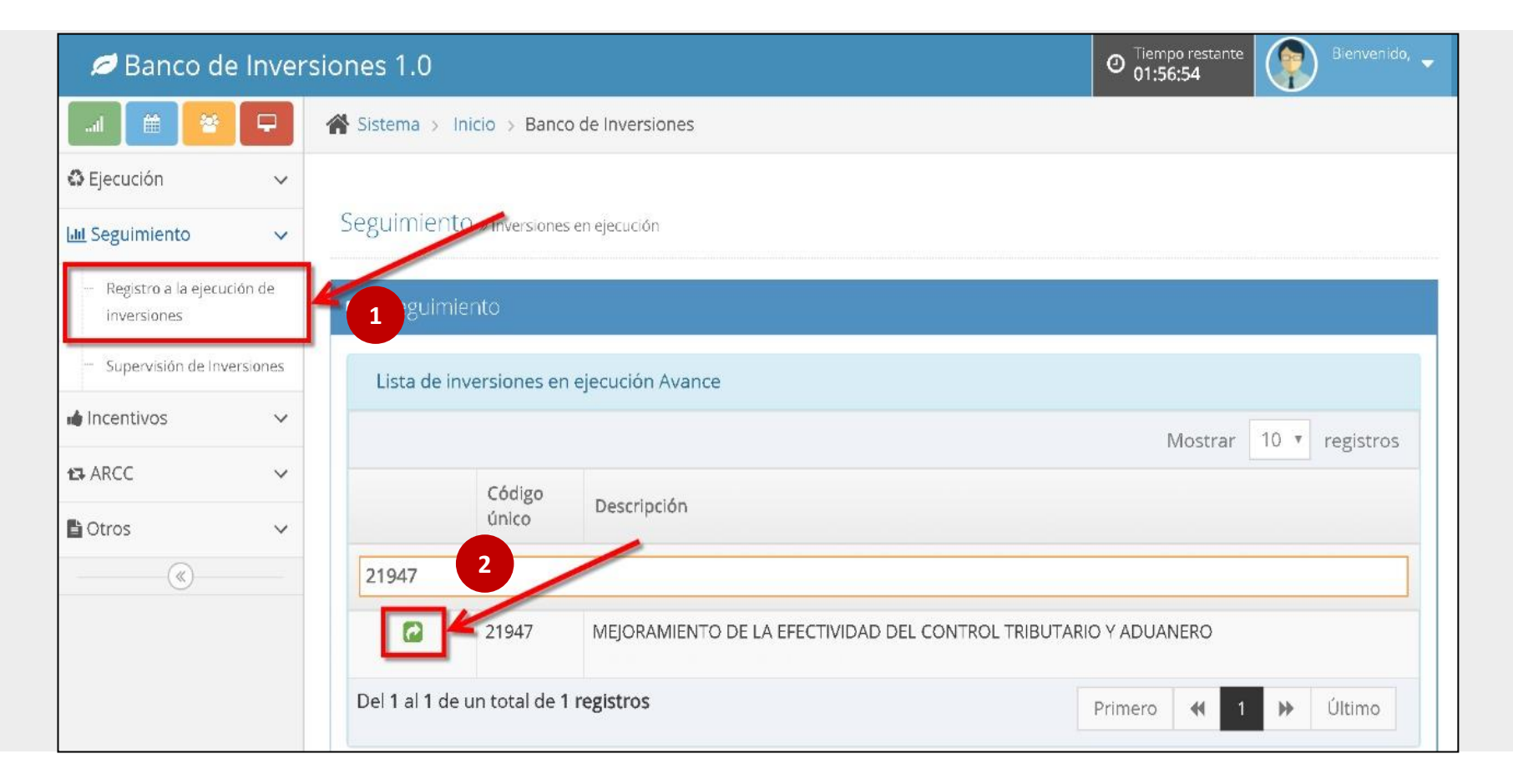

#### REGISTRO DE LA PROGRAMACIÓN DE LOS ET/DE EN EL F12B

#### Seleccionar "Expediente Técnico". **3**

**4**

#### Hacer clic en **Agregar** para generar ET/DE.

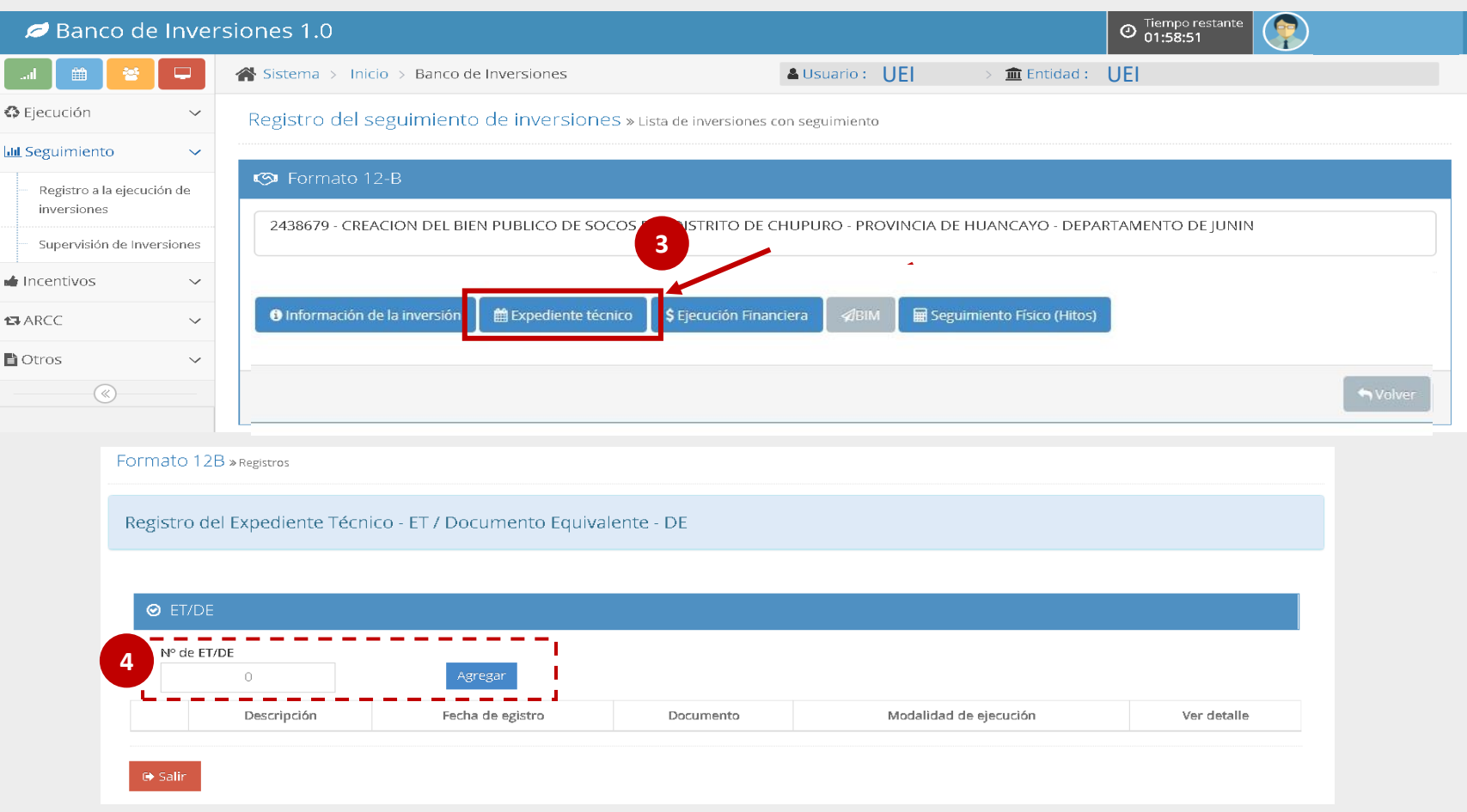

#### REGISTRO DE LA PROGRAMACIÓN DE LOS ET/DE EN EL F12B

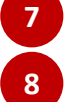

Se visualiza los hitos correspondientes a la etapa seleccionada. **7**

Definir los hitos ha registrar y completar las fechas programadas de cada hito.

Etapa: Elaboración del ET

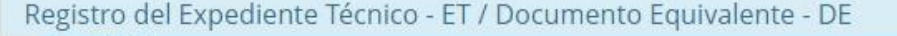

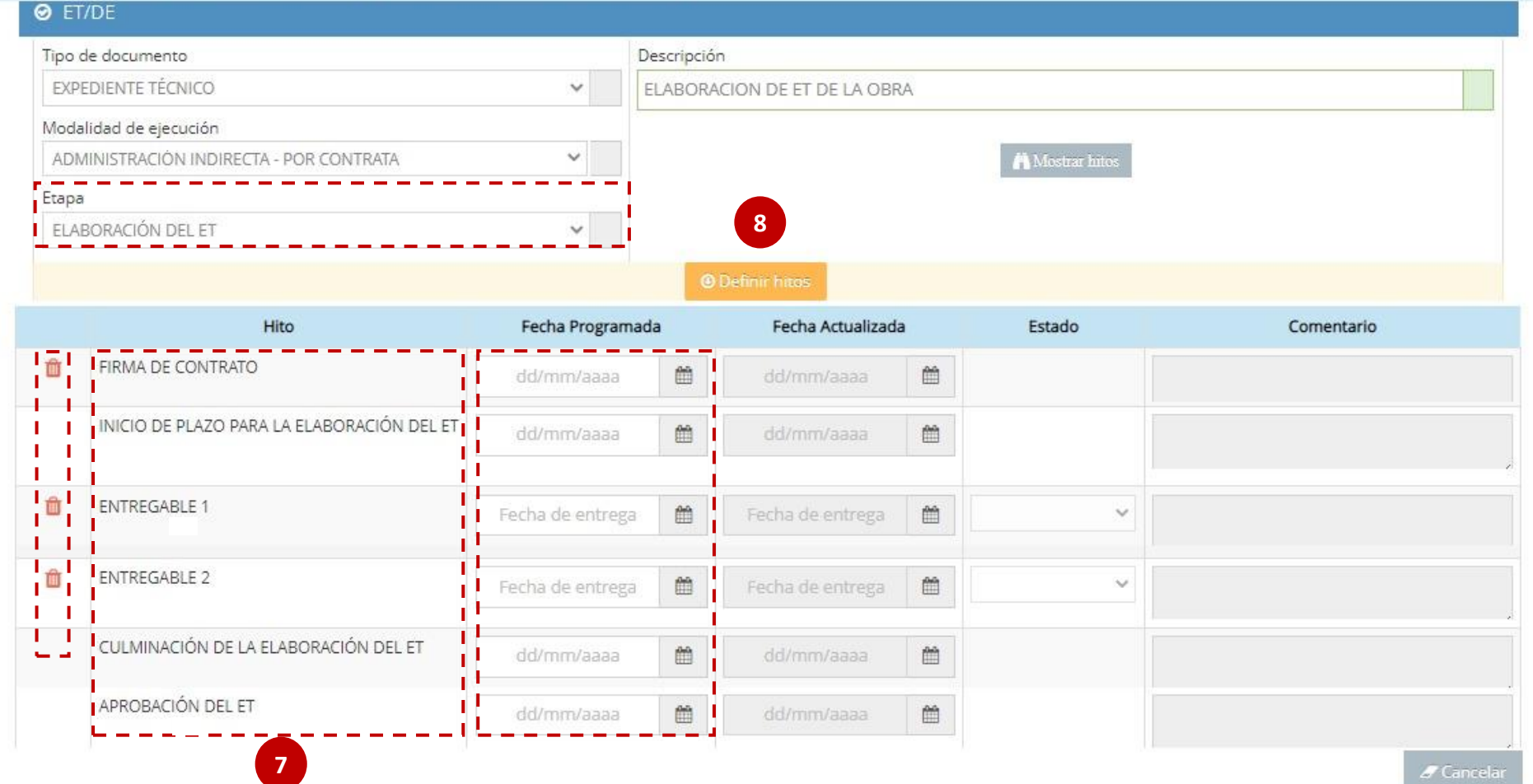

#### REGISTRO DE LA PROGRAMACIÓN DE LOS ET/DE EN EL F12B

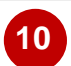

Aparecerá una ventana de confirmación, hacer clic en la Aceptar

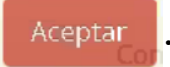

- Se mostrará un mensaje indicando "Operación Exitosa". **11**
- Finalmente, se visualiza el ET/DE registrado correctamente. **12**

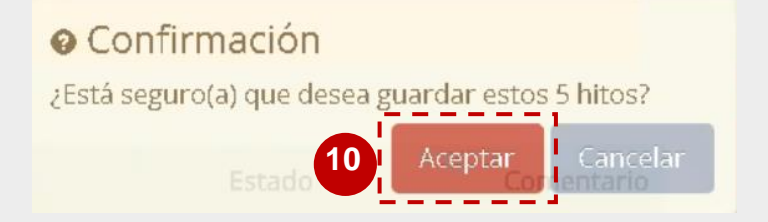

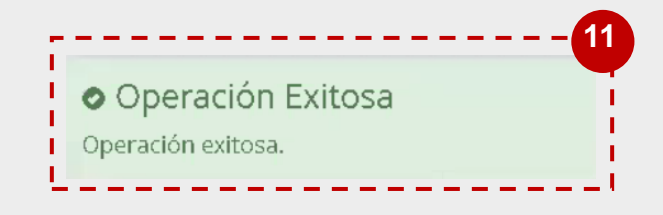

Registro del Expediente Técnico - ET / Documento Equivalente - DE

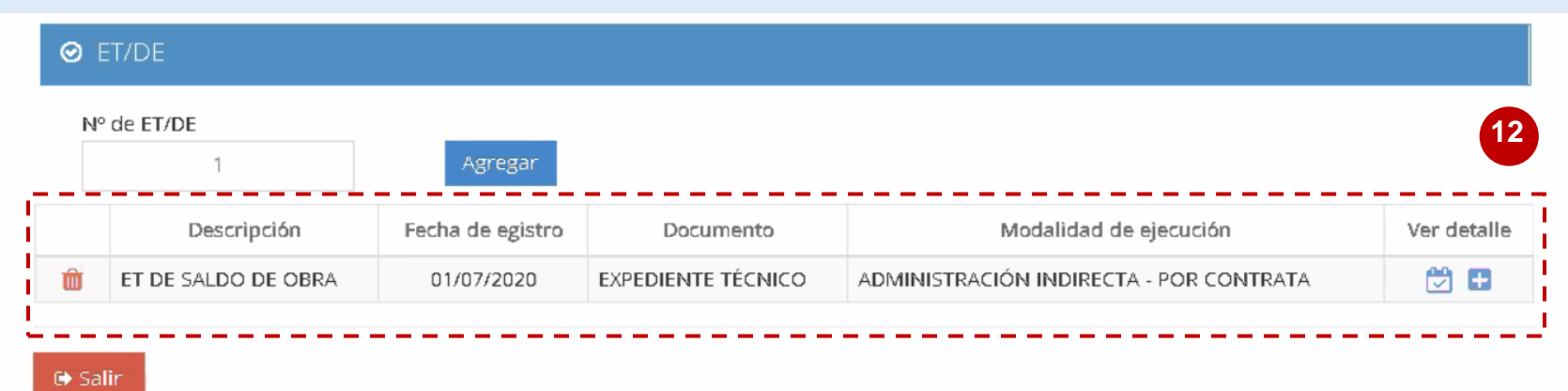

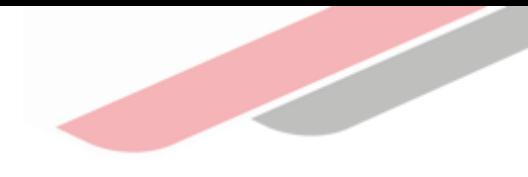

# Registro de Ejecución física

# IV.Registro de Ejecución física

Las UEI podrán registrar el seguimiento de la ejecución física a nivel de etapas e hitos de las diferentes modalidades de ejecución. Cabe indicar que el registro de la ejecución física se realiza por línea de seguimiento y este se encuentra vinculado a un ET/DE.

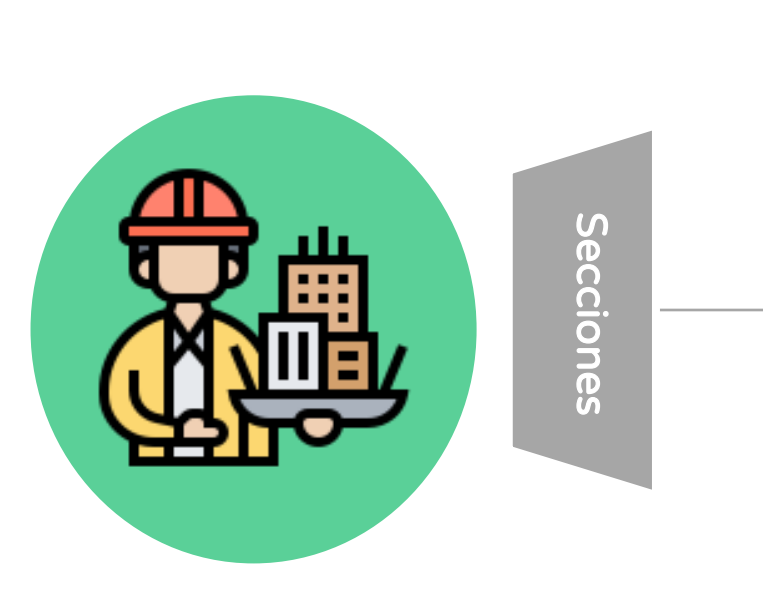

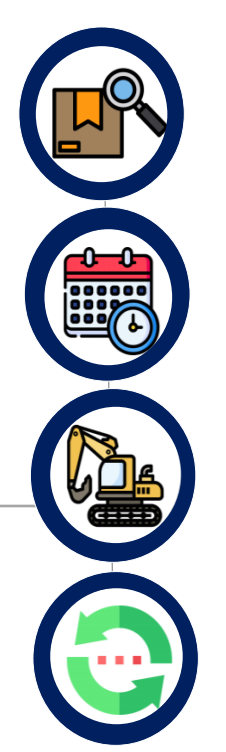

#### A. Información general del seguimiento

Información general del seguimiento de obras, bienes y servicios a nivel de etapas e hitos.

#### B. Cronograma

Información del plazo de ejecución física programada y vigente

#### C. Avance físico

Información del avance físico de la obra programado y real

#### D. Modificaciones en ejecución física

Documentos aprobados de las modificaciones de la obra

# IV.Registro de Ejecución física

#### ACCESO

**1**

**2**

- 1. Ingresar al módulo de "Seguimiento" del Banco de Inversiones.
- 2. Buscar el código único de la inversión que va registrar Avance físico.

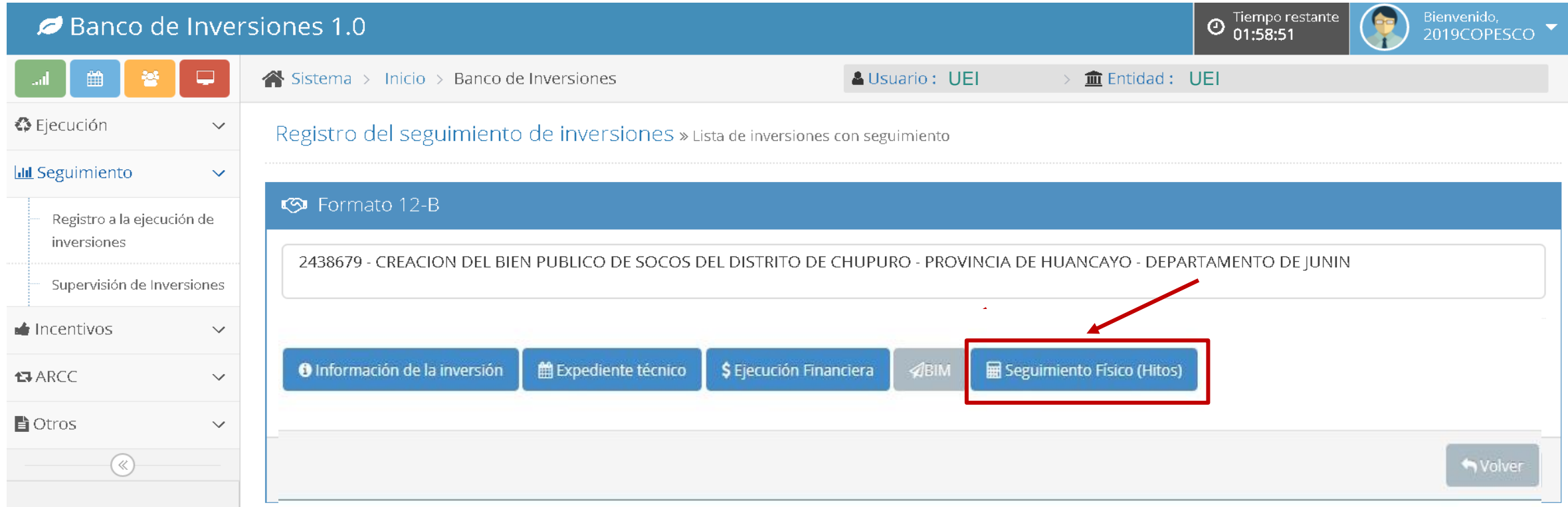

### IV. Registro de Ejecución física

#### A. Información general del seguimiento (VIDEO)

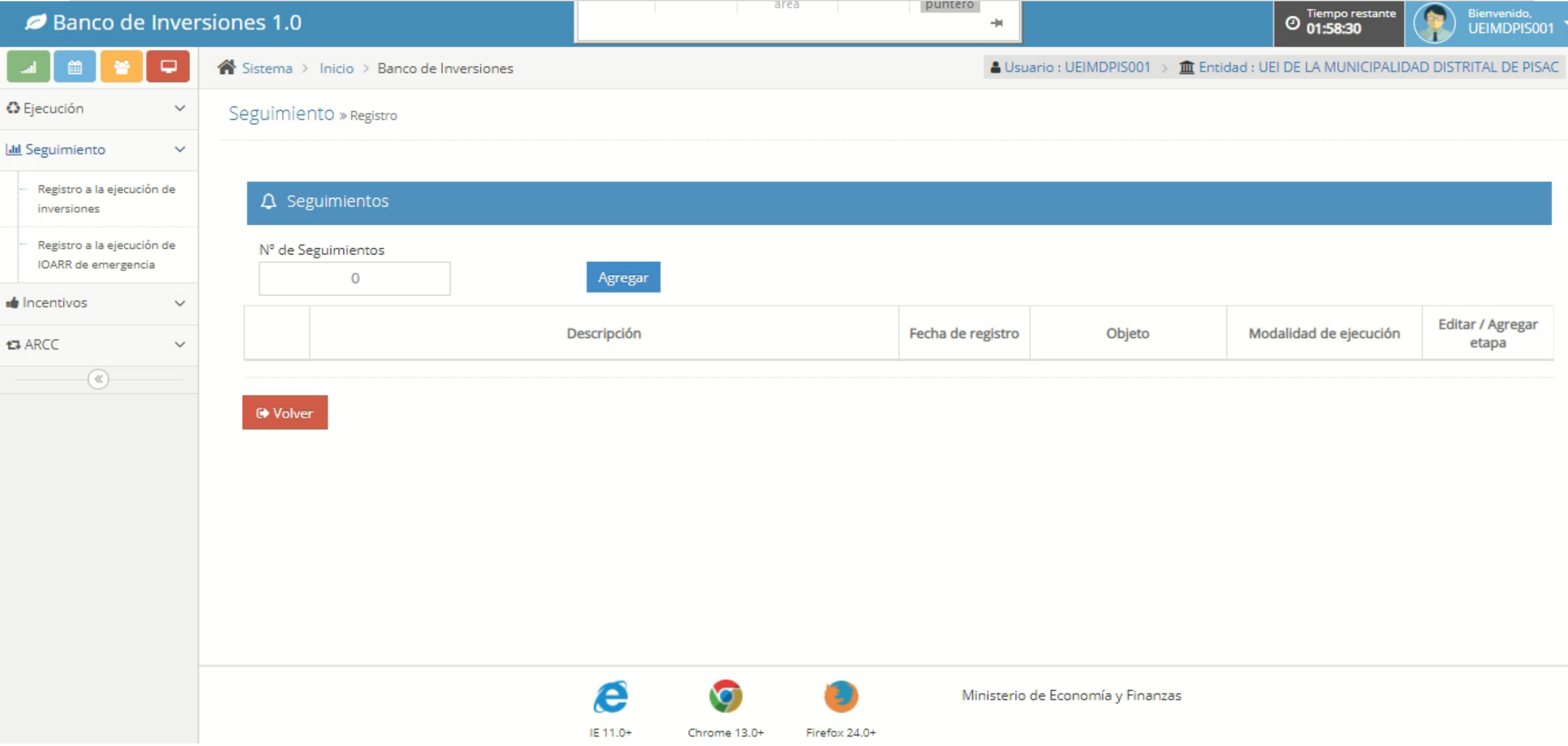

### IV. Registro de Ejecución física

#### B. Información del avance físico (VIDEO)

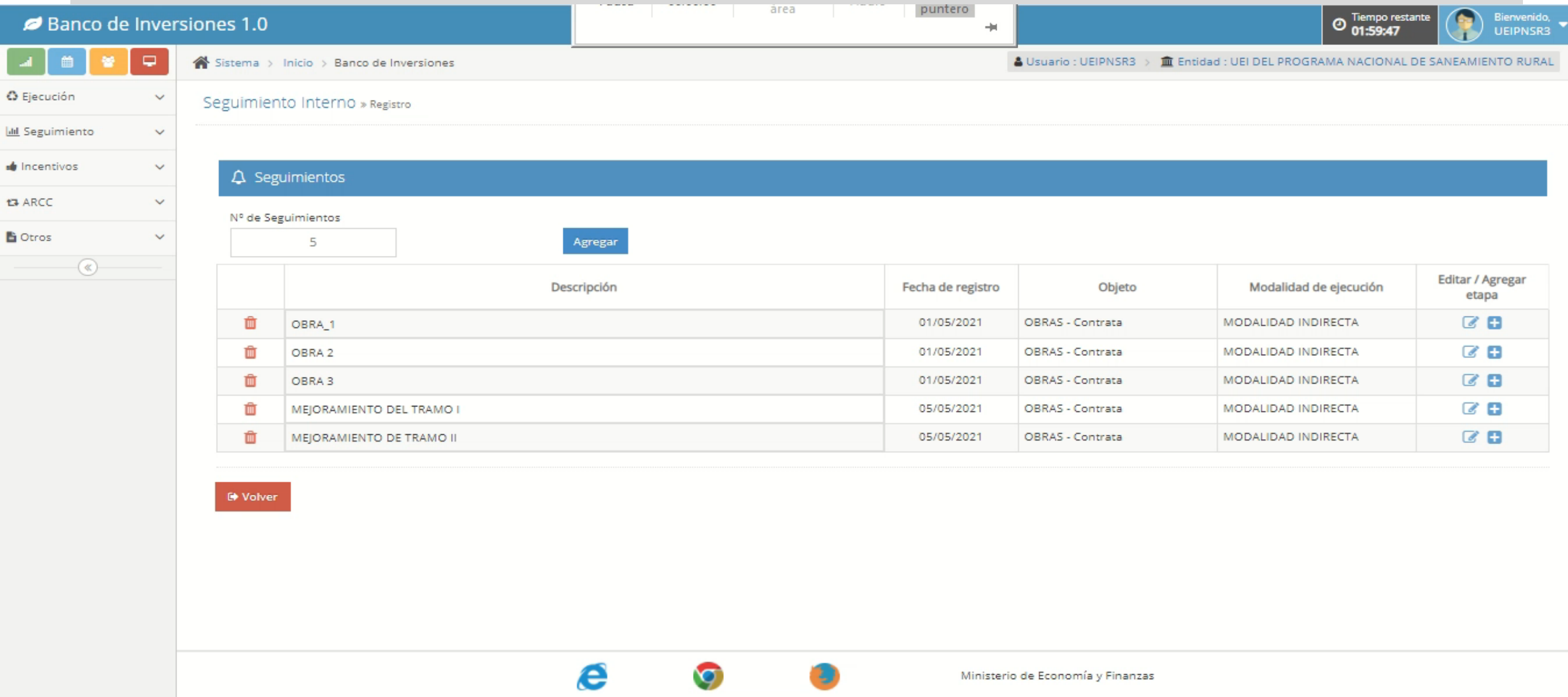

### IV. Registro de Ejecución física

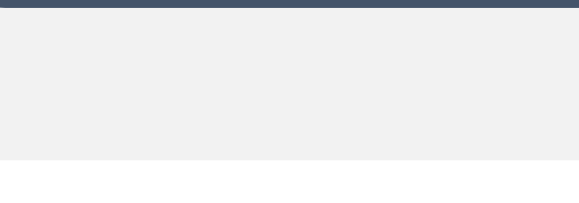

#### REPORTE DE EJECUCIÓN FÍSICA

**2**

**3**

Buscar en el navegador "Aplicaciones Informáticas MEF" y seleccionar la primera opción. **1**

- Hacer clic en el botón de Sistema de Seguimiento de Inversiones.
- Digitar el código único de inversión y hacer clic en "buscar".

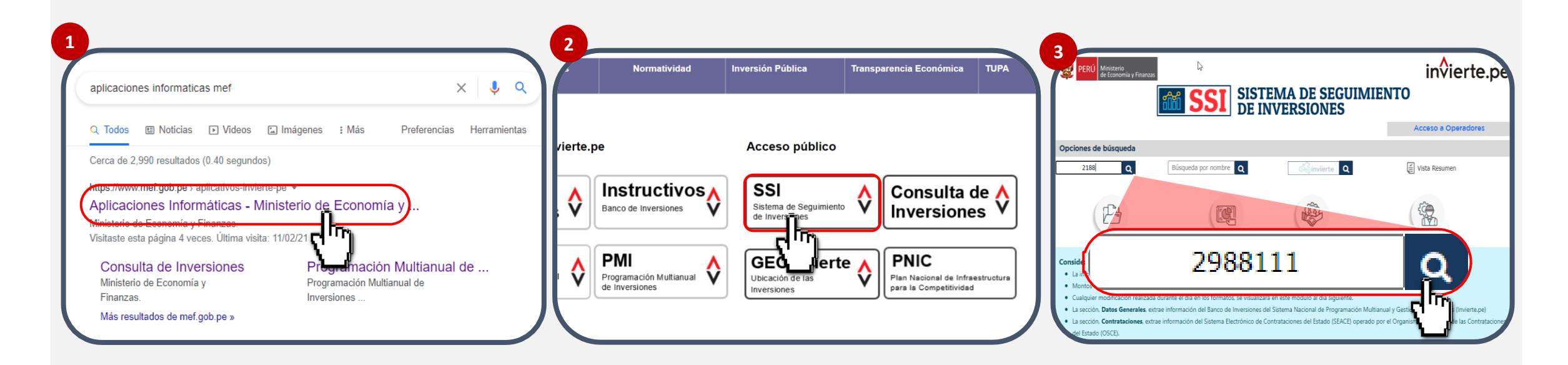

iNo te lo pierdas!

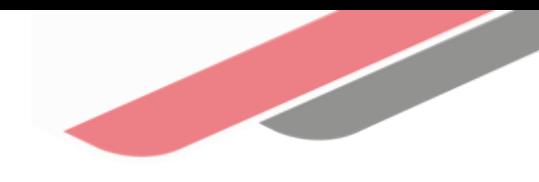

### Capacitaciones virtuales 翢

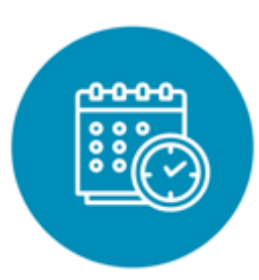

### Programación de las capacitaciones

Conoce las capacitaciones del mes en curso y accede a ellas.

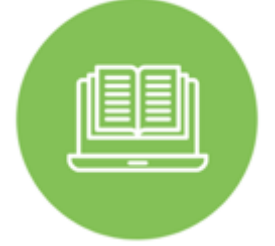

### **Capacitaciones** realizadas

Accede a las grabaciones y materiales de las capacitaciones realizadas.

<https://bit.ly/CAPACITACIONES2023> <https://bit.ly/DGPMICapacitacionesrealizadas2023> <https://bit.ly/recursosdeaprendizaje>

### Recursos de aprendizaje

Accede a diversos materiales didácticos sobre el ciclo de inversión pública.

# ¿Aún tienes dudas?

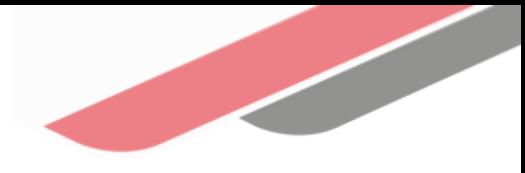

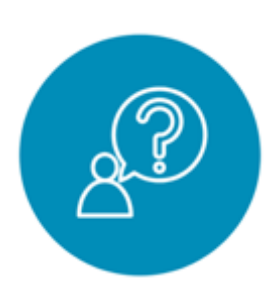

### Consultas generales

Envía tu consulta a: [invierte.pe@mef.gob.pe](mailto:invierte.pe@mef.gob.pe)

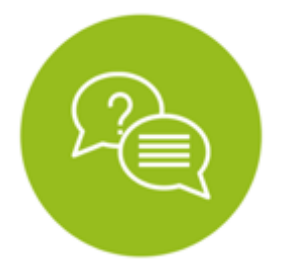

#### Preguntas frecuentes

Accede a la base de preguntas frecuentes correspondiente a los diferentes sectores.

[https://www.mef.gob.pe/es/preg](https://www.mef.gob.pe/es/preguntas-frecuentes-inv-pub) [untas-frecuentes-inv-pub](https://www.mef.gob.pe/es/preguntas-frecuentes-inv-pub)

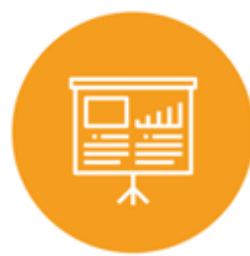

### Asistencia técnica personalizada

Accede al directorio de la Dirección General de Programación Multianual de Inversiones.

[https://bit.ly/3EMNSu4DIRECTORIO](https://bit.ly/3EMNSu4DIRECTORIODGPMI) [DGPMI](https://bit.ly/3EMNSu4DIRECTORIODGPMI)

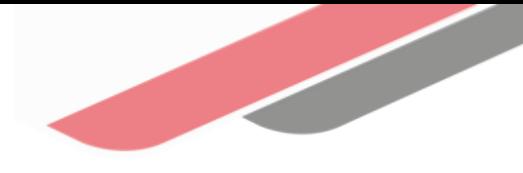

### ¡No te dejes engañar! Estos son los únicos canales de contacto que la DGPMI pone a tu disposición

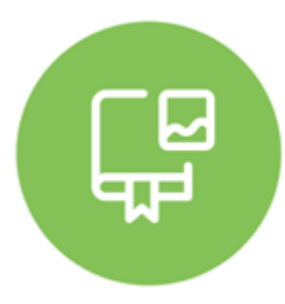

### Directorio DGPMI

Ubica aquí al equipo técnico de la Dirección General de Programación Multianual de Inversiones. <https://bit.ly/3EMNSu4DIRECTORIODGPMI>

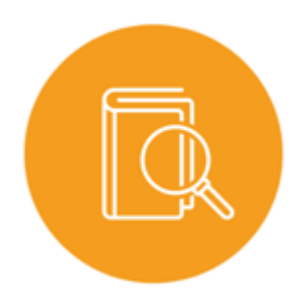

### Directorio CONECTAMEF

Encuentra aquí a los Especialistas de inversión pública a nivel nacional asignados a tu departamento. <https://bit.ly/3yrcK8LDIRECTORIOCONECTAMEF>

> ¡Mantente atento y contacta a los especialistas oficiales del MEF!

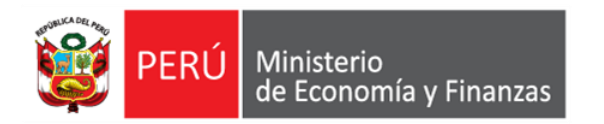

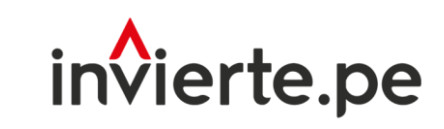

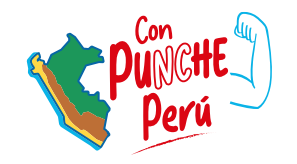

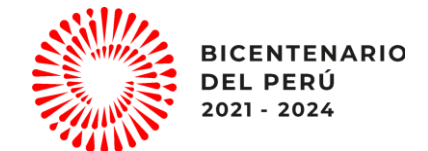

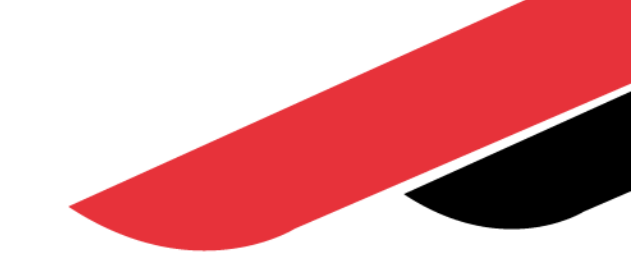

# ¡Muchas gracias!